### NOTE: You need to know:

- a. Your library card number
- b. Henderson residents download from [www.mypubliclibrary.com](http://www.mypubliclibrary.com/) with your Henderson Library Card
- c. "Las Vegas residents download from [www.lvccld.org](http://www.lvccld.org/) with your Las Vegas Clark County Library Card
- 2.Your library password
- 3.Your Amazon USERID
- 4.Your Amazon Password.

### **STEP 1.**

Use your computer browser to log into www.mypubliclibrary.com

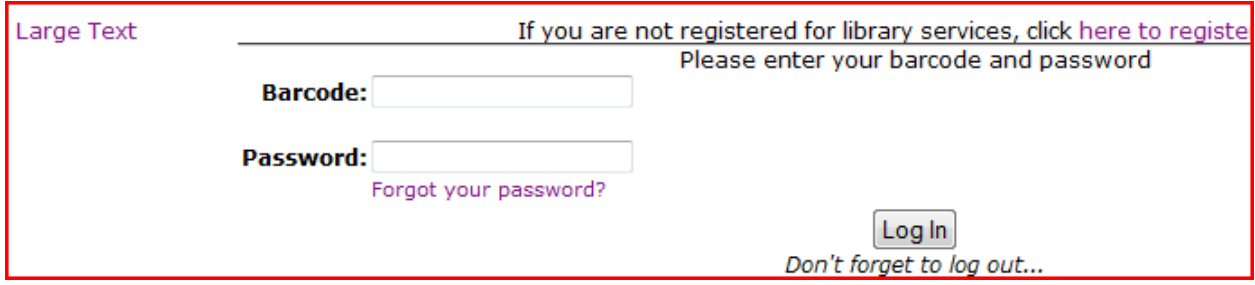

# **STEP 2.**

Now click on Downloads

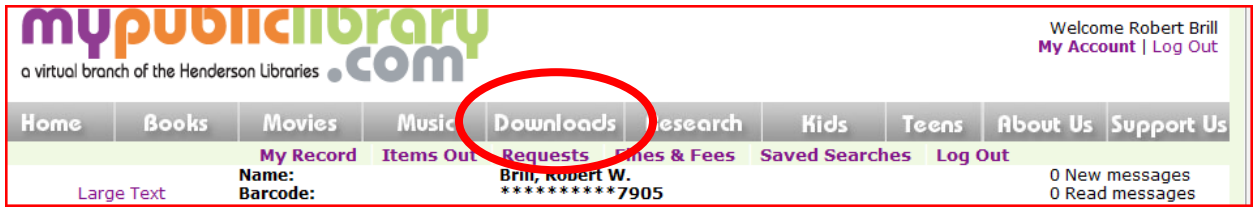

# **STEP 3.**

Click on Ebooks.

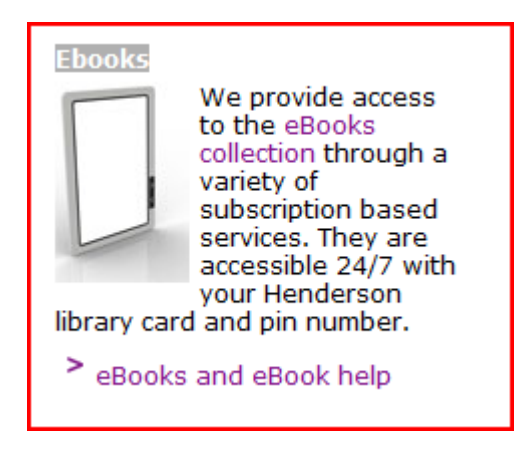

## **STEP 4.**

At Kindle ICON, click on "Download Books from Overdrive".

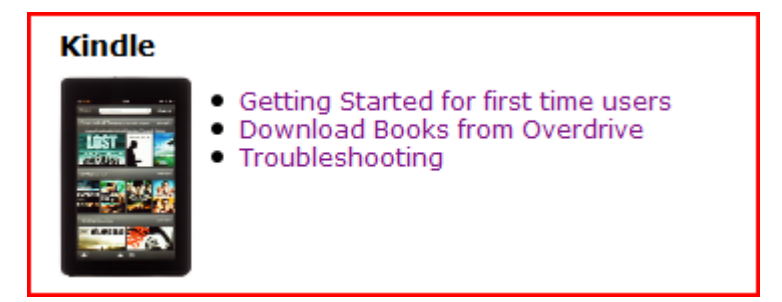

## **STEP 5.**

On the left side, put the cursor on "eBooks". Then in the window that appears, select the type of book desired, e.g. Mystery and Thrillers.

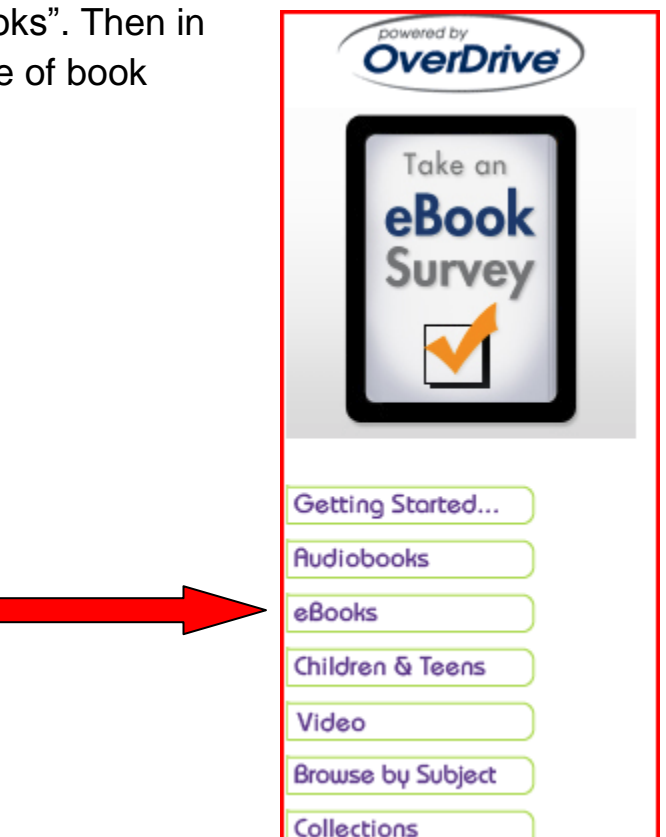

# **STEP 6.**

Type in the desired author in the search bar (or leave search bar blank). If you desire only books currently available place a check mark in "Only show titles with copies available". Now click "submit".

Note*: If you are willing to wait leave unchecked, for books you are willing to wait for the library will send you an e-mail that the book is available for download. Also note if no author is specified, you will get a list of available books in category. You can check the one you desire. I recommend you do only one at-*

## **HENDERSON AND CLARK COUNTY PUBLIC LIBRARY DOWNLOADS**

*a-time because download only woks for one. You can have a maximum of 7 books checked out at once.*

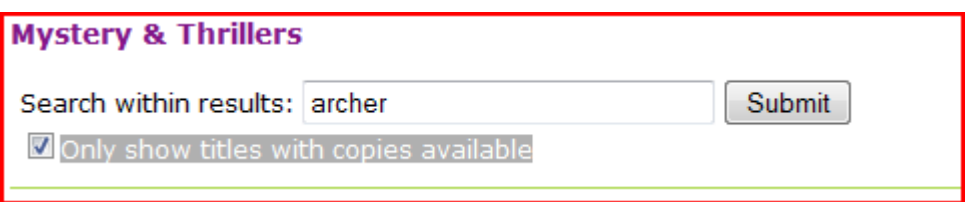

### **STEP 7.**

In this example a copy was immediately available. So I check "Add to Cart"

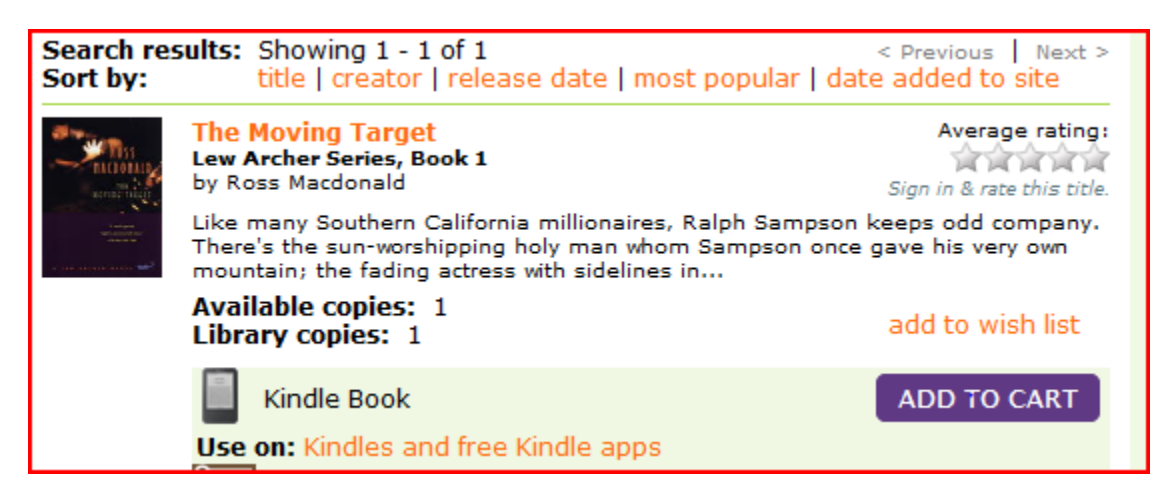

## **STEP 8.**

Now click "Proceed to Checkout"

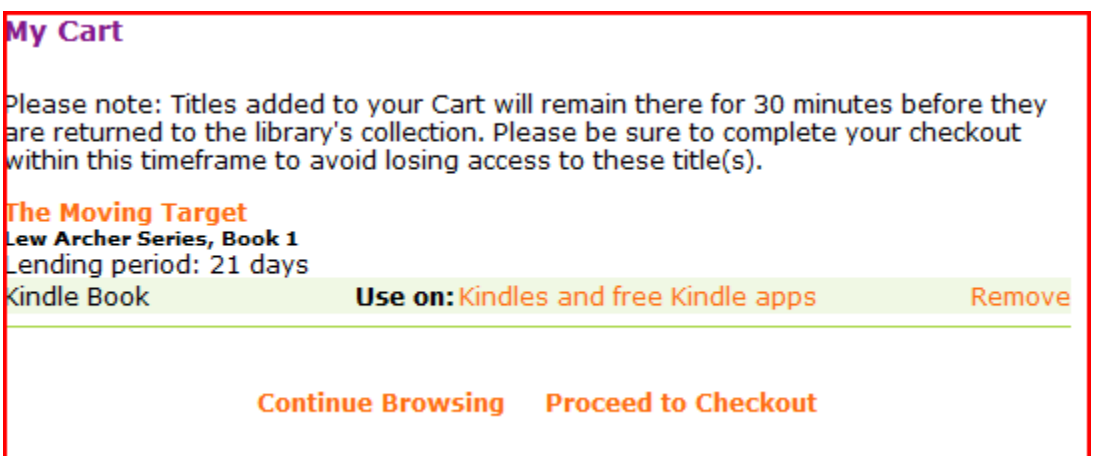

# **Step 9.**

You will be asked to login again, just do so

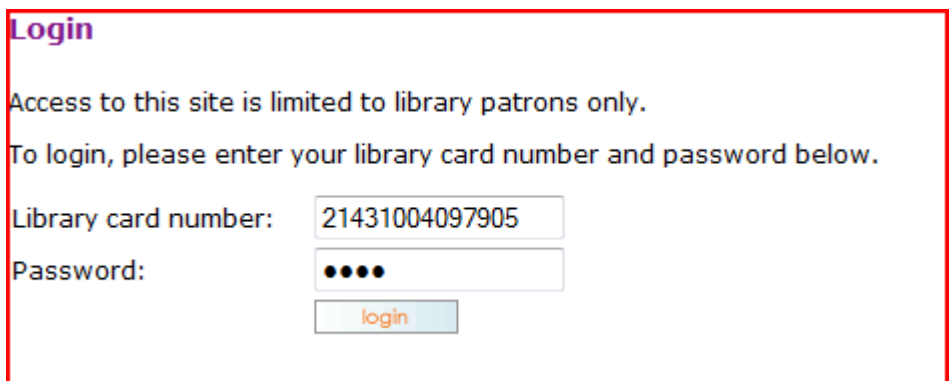

# **Step 10.**

Now confirm checkout by clicking " Confirm Checkout"

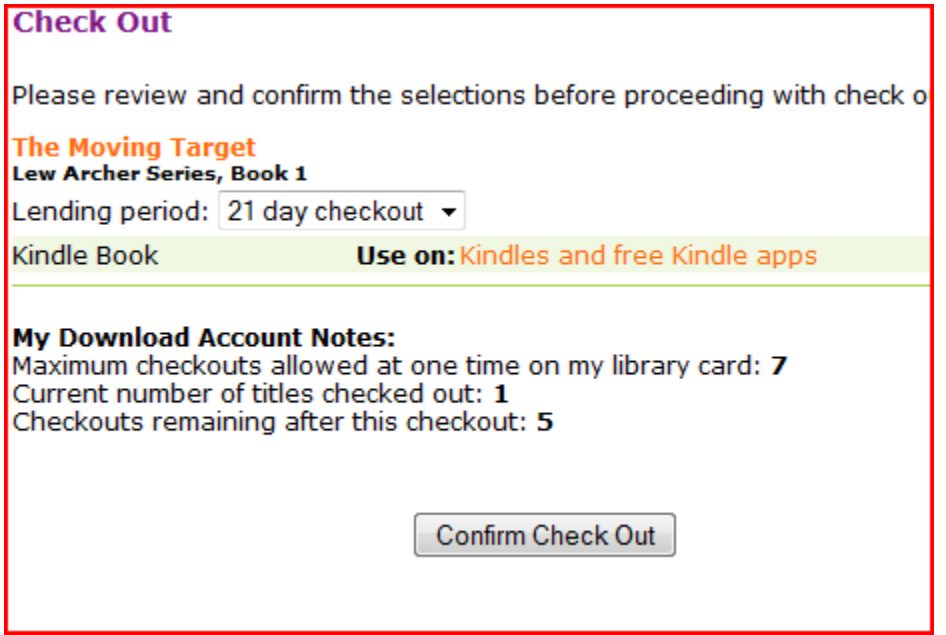

# **STEP 11.**

Now under Download click on "Get For Kindle"

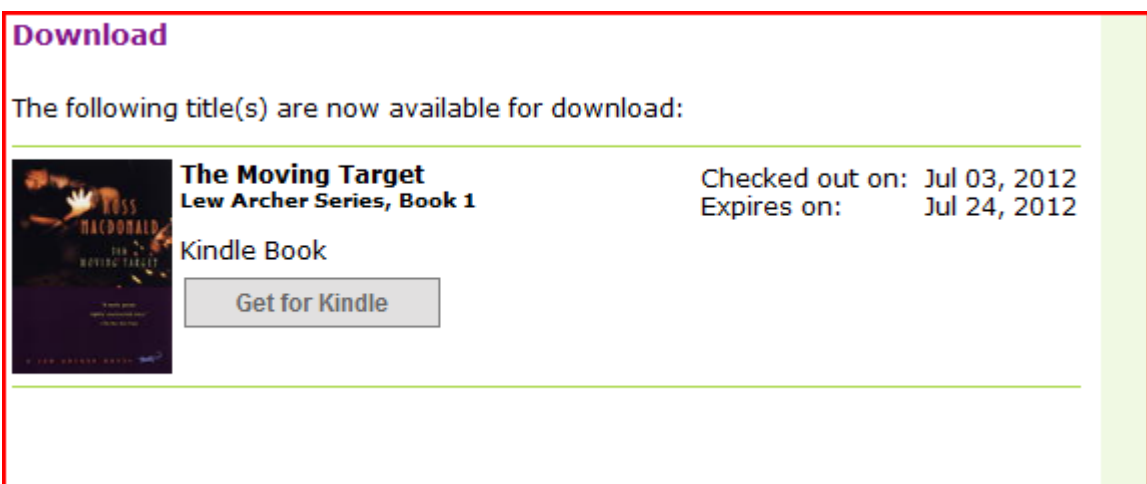

# **STEP 12.**

Now click "GET Library book"

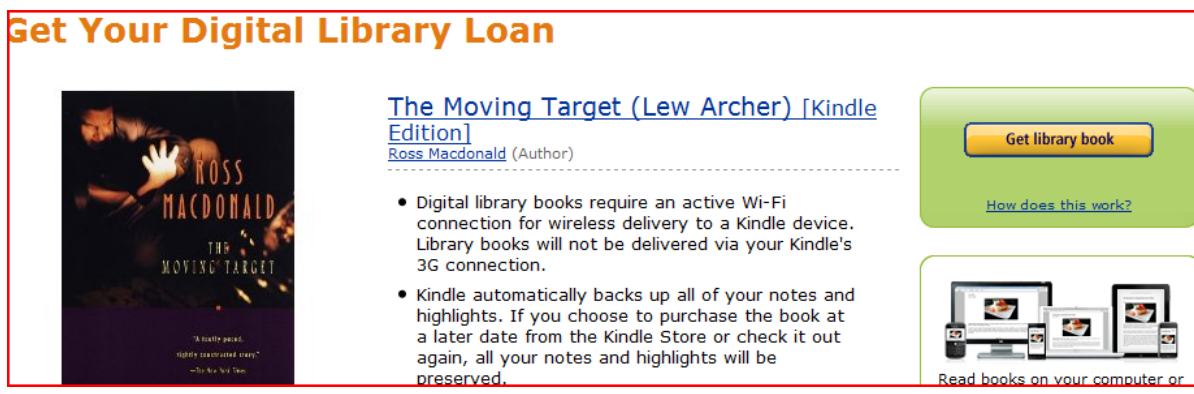

### **STEP 13.**

Now log into Amazon

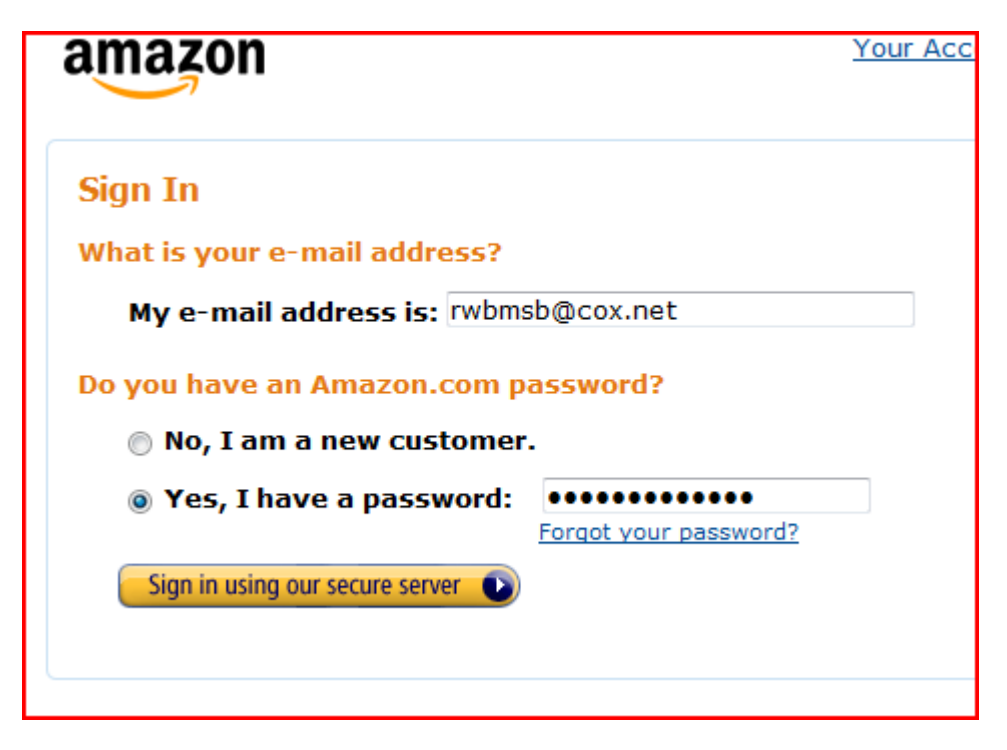

### **STEP 14.**

Now choose delivery method. Note many books will not transfer via wireless due to publishers requirements. If you choose wireless option be sure Wireless is turned on. If you can connect to wireless and your Kindles name appears just click continue.I am showing alternate method by choosing to deliver to computer. Now click on continue

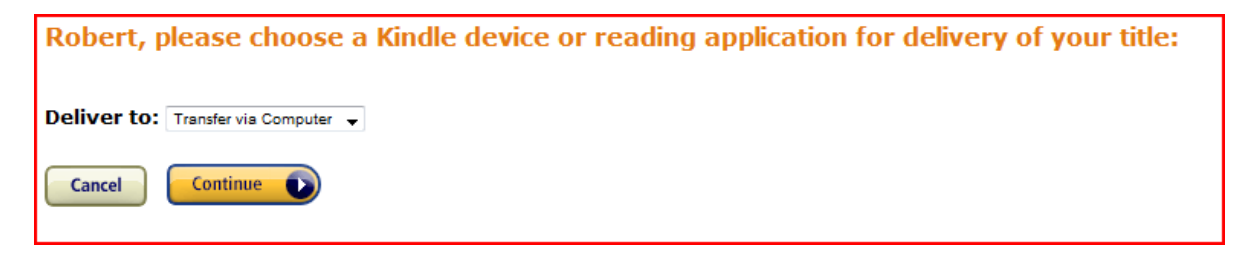

### **STEP 15.**

You will get the request to confirm delivery to your Kindle, just click on "continue".

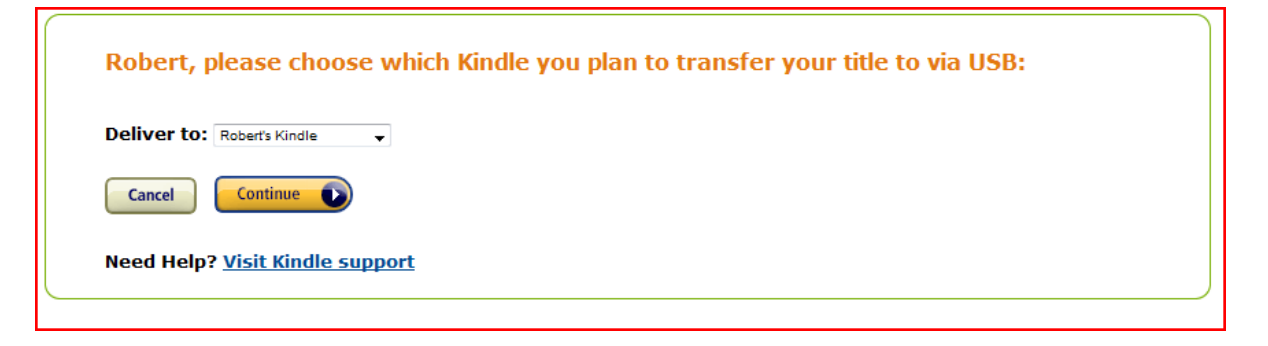

## **STEP 16.**

If you connect to wireless is turned on and your Kindles name appears just click continue. You will not need to perform the following steps.

In the following window be sure to have "save file" option chosen and click on "OK"

THE FOLLOWING IS FOR KINDLE USERS. Final steps;

The book you have chosen will appear in "downloads". It will be the name of the book with an ".AZW" extension.

- 1. Put cursor on it and click ONE TIME so it is highlighted
- 2. Now right click on it and in window that opens click on copy.
- 3. Connect your Kindle to your computer
- 4. Now click on Computer
- 5. When list of drives appears, click on "KINDLE"
- 6. In window below, click on "open Folder to view files"
- 7. Now click on :Documents"
- 8. Place cursor in a blank spot on list.
- 9. Right click mouse and click on "paste". Book will now be in kindle ready to read.

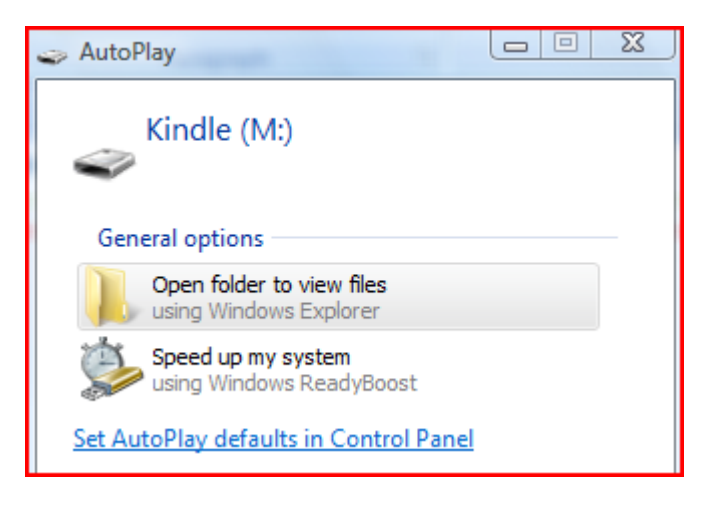

# **HENDERSON AND CLARK COUNTY PUBLIC LIBRARY DOWNLOADS**

NOTE: LIBRARY LOANS ARE FOR 21 DAYS. THE BOOK IS AUTOMATICALLY CANCELLED VIA WIRELESS AT THE END OF TERM.

I RECOMMEND YOU TURN OFF WIRELESS FOR 2 REASONS.

- 1. IT CONSERVES BATTERY POWER
- 2. IF THEY CAN'T CONTACT THE DOWNLOADED BOOKS REMAIN ACTIVE ON YOUR KINDLE UNTILL YOU RECONNECT VIA WIRELESS.